# **PERMALINKS** for E-RESOURCES –

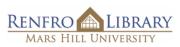

How to share unbreakable links to Renfro Library's digital resources

A *permalink* is

a web address (URL) that will <u>consistently</u> lead to a specific information source such as an ebook, an ebook chapter, an article, or an audio/video file.

A permalink may also be called a *permanent link, stable link, persistent link, durable link,* or *document link,* depending on the resource.

# **CONTENTS OF THIS PDF**

Ebook Central EBSCO Ebooks

Films On Demand

**JSTOR : Journal Articles** 

**JSTOR : Entire e-books** 

**JSTOR : Single chapters in e-books** 

**ProQuest** 

# **EBOOK CENTRAL** –

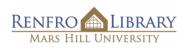

How to share a permalink to an ebook (in email, in Moodle, etc.)

#### 1. <u>NEVER</u> USE THIS URL.

It is a "session" URL, specific to your current search. It **WILL BREAK** as soon as you leave this screen!

2. CLICK "SHARE LINK TO BOOK"

at left, below the book cover and blue buttons.

### 3. COPY PERMALINK FROM THE "SHARE THIS BOOK" POP-UP WINDOW..

This URL is a permalink. Copy *this* URL to ensure you are providing a permanent working link for your students.

| <sup>ProQuest</sup><br>Ebook Central™                                      |                                                               | Search Bookshelf                                                              | Settings 🕶 ? Sign In                             |
|----------------------------------------------------------------------------|---------------------------------------------------------------|-------------------------------------------------------------------------------|--------------------------------------------------|
| Keyword, Author, ISBN, and more                                            | د.<br>د                                                       | Advanced Search<br>Browse Subjects Mars H                                     | lill University                                  |
| Return to Search Results                                                   |                                                               |                                                                               |                                                  |
| DON'T                                                                      | Don't Worry about the R<br>of Work                            | obots : How to Survive and                                                    | Thrive in the New World                          |
| WORRY<br>ABOUT THE                                                         | Jo Cribb and David Glover                                     |                                                                               |                                                  |
| ROBOTS                                                                     | Availability                                                  |                                                                               | Book Details                                     |
| OW TO SURVIVE AND THRIVE                                                   | Your institution has unlimited access to                      | o this book.                                                                  | TITLE<br>Don't Worry about the Robots            |
| The book will dampt<br>swarything you think you<br>how about work. Reselt. | Read Online                                                   | 13 pages remaining for copy                                                   | SUBTITLE<br>How to Survive and Thrive in the Ner |
| Dr Jo Cribb &                                                              | Download Book<br>Get all pages, require free third-party      | (of 13) 25 pages remaining for PDF                                            | World of Work                                    |
| David Glover                                                               | software, Check out this book for up to 365 days.             | print/chapter download (of                                                    | Jo Cribb<br>and David Glover                     |
|                                                                            | 🖻 Download PDF Chapter                                        | 25)                                                                           | PUBLISHER<br>Allen & Unwin                       |
| ead Online                                                                 | Get up to 25 pages, use any PDF<br>software, does not expire. |                                                                               | PRINT PUB DATE<br>2018-06-27                     |
| Download Book                                                              | Description                                                   |                                                                               | EBOOK PUB DATE<br>N/A                            |
| Add to Bookshelf                                                           | In this timely book, Dr Jo Cribb and Dav                      | vid Glover, former CEOs who have<br>share insights from their own experiences | LANGUAGE<br>Show more                            |
| Share Link to Book                                                         | plus thos                                                     |                                                                               | onow more                                        |
| SILCOUR                                                                    | Show me                                                       | BOOK                                                                          |                                                  |
|                                                                            | Table c Don't Worry at                                        | pout the Robots : How to                                                      | Survive and Thrive in                            |
|                                                                            |                                                               | Work by Jo Cribb and David                                                    | Glover                                           |
|                                                                            | pp i-2; 3 pp                                                  | https://ebookcentral.proque                                                   | st.com/lib/mhu-                                  |
|                                                                            | тьера З                                                       | ebooks/detail.action?docID                                                    |                                                  |
|                                                                            |                                                               | Press Control-C to copy                                                       |                                                  |

# **EBSCO EBOOKS** –

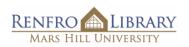

How to share a permalink to an ebook (in email, in Moodle, etc.)

1. <u>NEVER</u> USE THIS URL.

It is a "session" URL, specific to your search. It **WILL BREAK** as soon as you leave this screen!

#### 2. CLICK "PERMALINK"

at right, at the bottom of the "Tools" column.

### 3. COPY THE PERMALINK THAT POPS UP ABOVE THE BOOK TITLE.

Use only *this* URL to ensure you are providing a permanent working link for your students.

**NOTE:** Step 2 must be completed before this Permalink will appear.

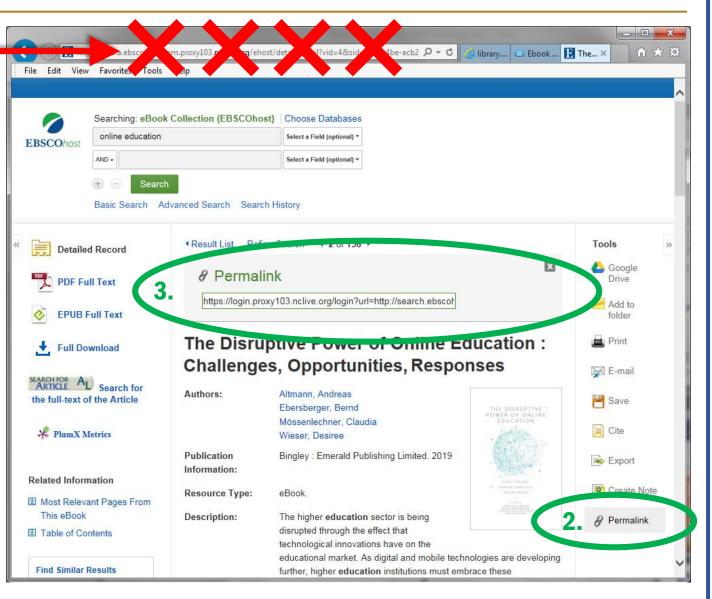

### FILMS ON DEMAND -

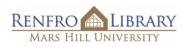

How to share a permalink to a film (in email, in Moodle, etc.)

#### 1. <u>NEVER</u> USE THIS URL.

It is a "session" URL, specific to your current search. It **WILL BREAK** as soon as you leave this screen!

- 2. CLICK THE "SHARE" ICON below the video window.
- **3. CLICK "EMBED/LINK"** in the pop-up window.

#### 4. COPY THE "RECORD URL."

In Films On Demand, the permalink is called the "**Record URL**". It is the top link in the "Share To" pop-up window.

**Copy this URL** to ensure you are providing a permanent working link for your students.

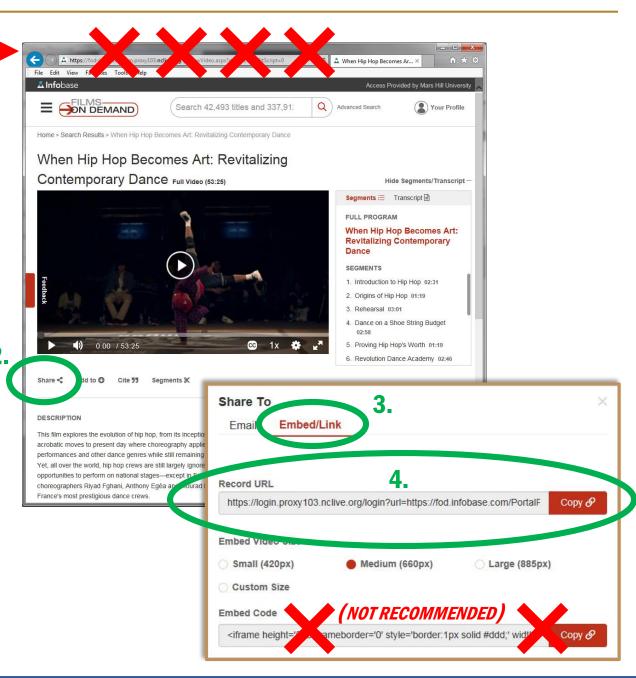

### JSTOR: Article -

How to share a permalink to an (*article*) (in email, in Moodle, etc.)

RENFRO LIBRARY

1. NEVER USE THIS URL.

It is a "session" URL, specific to your current search. It **WILL BREAK** as soon as you leave this screen!

#### **2. COPY THE PERMALINK**

that appears in the left column, just above the "Cite this item" button.

This URL is a permalink, and it ensures you are providing a permanent working link for your students.

(There is no need to click anything; this URL appears automatically. Just copy it.)

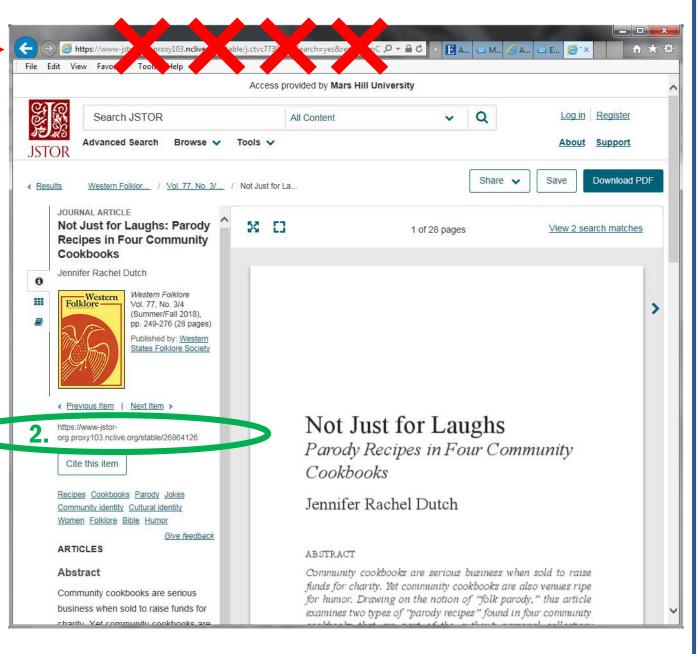

### JSTOR: Ebook -

How to share a permalink to an *(entire ebook)* (in email, in Moodle, etc.)

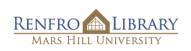

#### 1. NEVER USE THIS URL.

It is a "session" URL, specific to your current search. It **WILL BREAK** as soon as you leave this screen!

#### 2. COPY THE PERMALINK

that appears below the book title, publishing details, and DOI code.

This URL is a permalink, and it ensures you are providing a permanent working link for your students.

(There is no need to click anything; this URL appears automatically. Just copy it.)

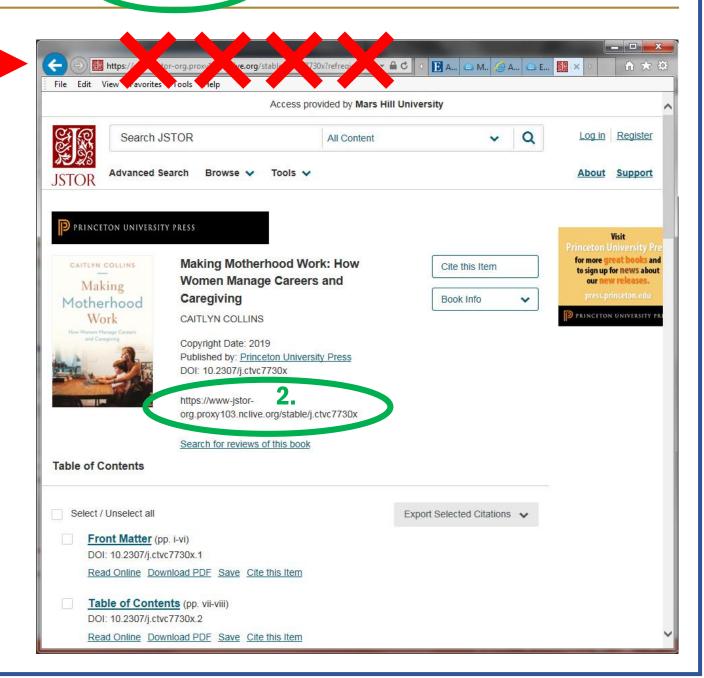

# JSTOR: Ebook chapter –

How to share a permalink to a JSTOR (ebook chapter) (in email, in Moodle, etc.)

Mars Hill Universi

LIBRARY

**RENFRO** 

### 1. NEVER USE THIS URL.

It is a "session" URL, specific to your current search. It WILL BREAK as soon as you leave this screen!

#### **COPY THE PERMALINK** 2

that appears in the left column, just above the "Cite this item" button.

This URL is a permalink, and it ensures you are providing a permanent working link for your students.

(There is no need to click anything; this URL appears automatically. Just copy it.)

*Note:* Start copying at "htpps://". Disregard the "DOI" link that precedes it.

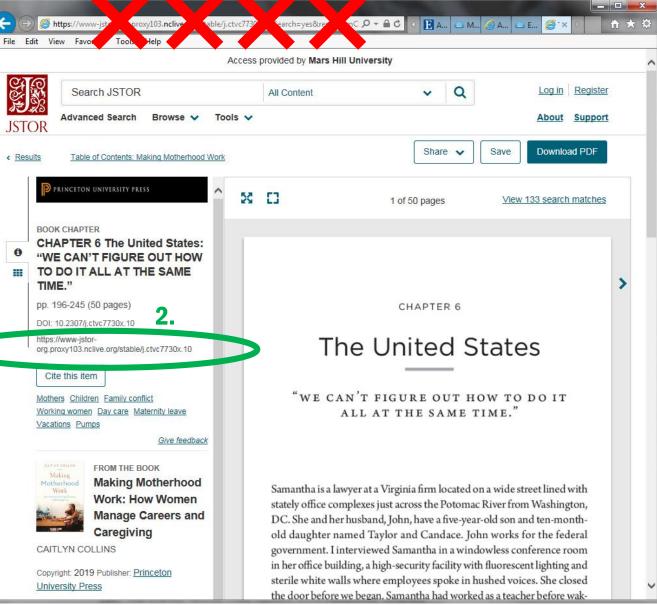

### **ProQuest** –

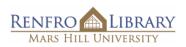

### How to share a permalink to an article (via email, Moodle, etc.)

#### 1. <u>NEVER</u> USE THIS URL.

It is a "session" URL, specific to your current search. It **WILL BREAK** as soon as you leave this screen!

2. CLICK "All Options"

to open a (very large) pop-up window of save options.

### 3. CLICK THE LINK ICON

that appears at the top of the "All save options" pop-up. This will copy the **permalink** that ensures you are providing a permanent working link for your students.

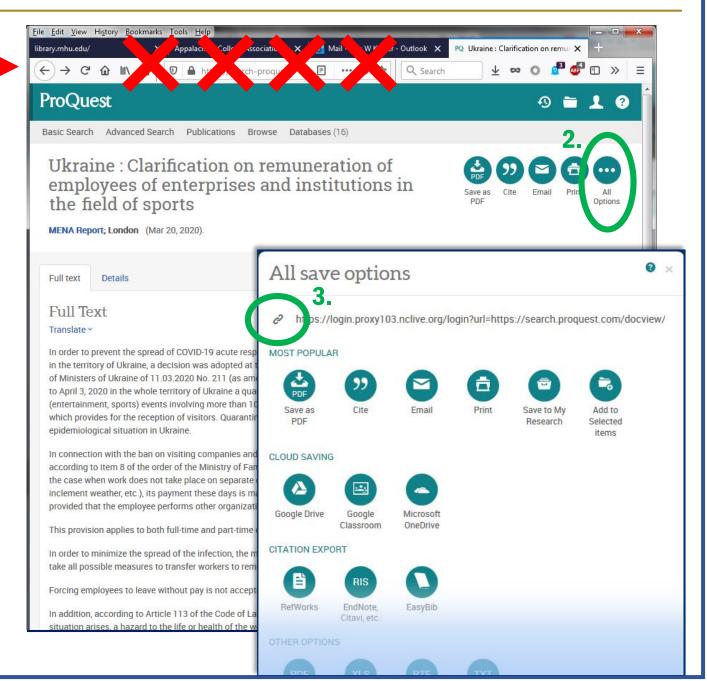